# **Specificatie verbruik Visma.net AutoInvoice**

Voor het gebruik van Visma.net AutoInvoice ontvangt u van ons regelmatig een factuur met de kosten voor het totaalverbruik per periode.

U kunt hiervan zelf een specificatie downloaden. Hieronder leggen we uit hoe u dit doet.

### **Stap 1: Log in op Visma Home**

**1144**<br> **1**<br> **1**<br> **1144**<br> **1144**<br> **1144**<br> **1144** • Ga naar [Visma Home](https://home.visma.com) en log in met het e-mailadres en het bijbehorende wachtwoord dat u ook gebruikt om in te loggen bij Visma.net ERP.

#### **Bent u uw wachtwoord vergeten?**

Dan kunt u na het invullen van het e-mailadres doorklikken naar het volgende scherm.

Hier kunt u kiezen voor '**Wachtwoord vergeten?**'. U krijgt dan een link toegestuurd waarmee u een nieuw wachtwoord kunt instellen.

• In het overzicht kiest u vervolgens voor '**Admin**'.

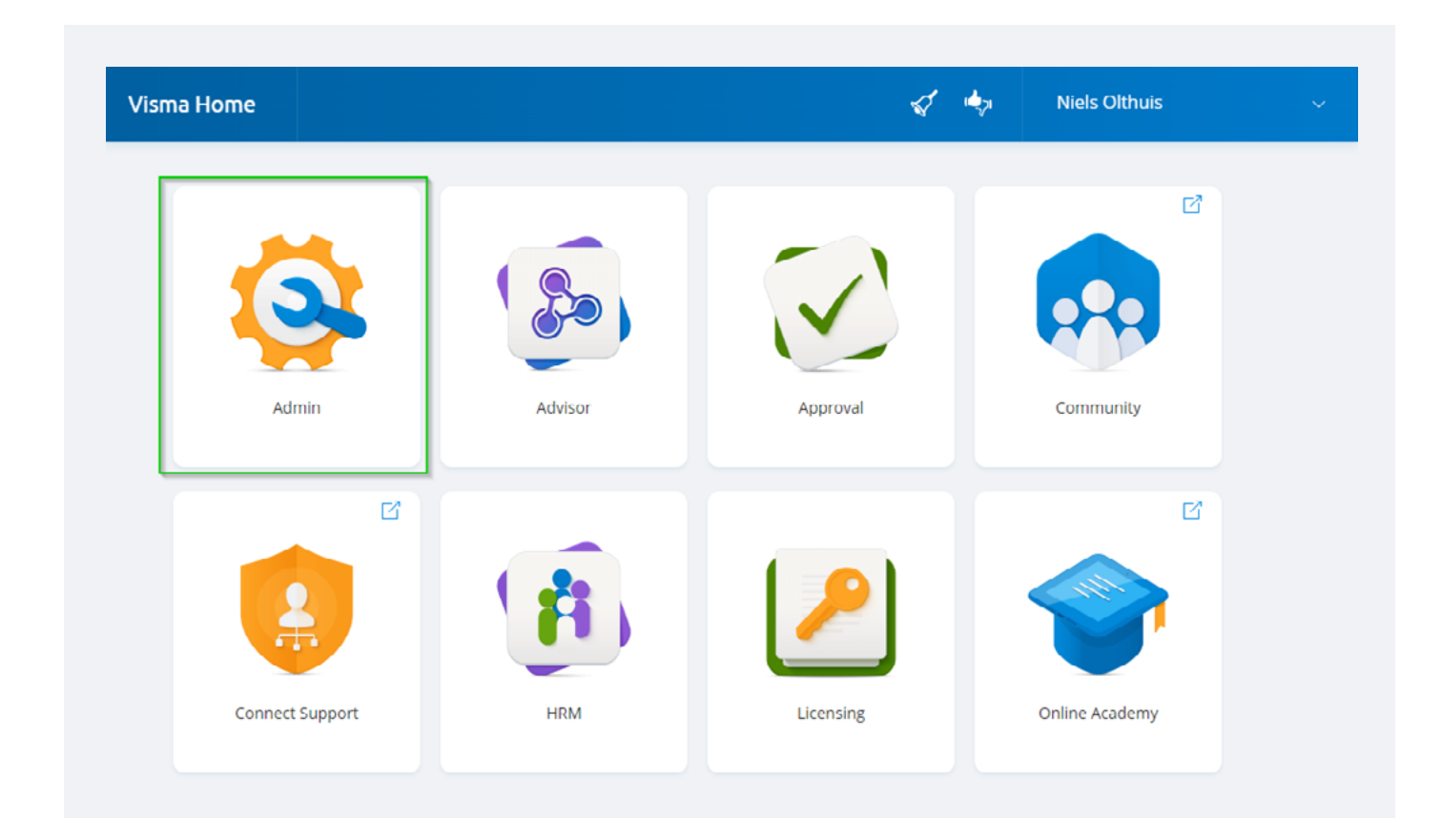

## **Stap 2: Overzicht van alle facturen**

- **2** • U krijgt nu toegang tot het beheervenster van uw licentie.
- Klik in het hoofdmenu op '**Rapporten**'.

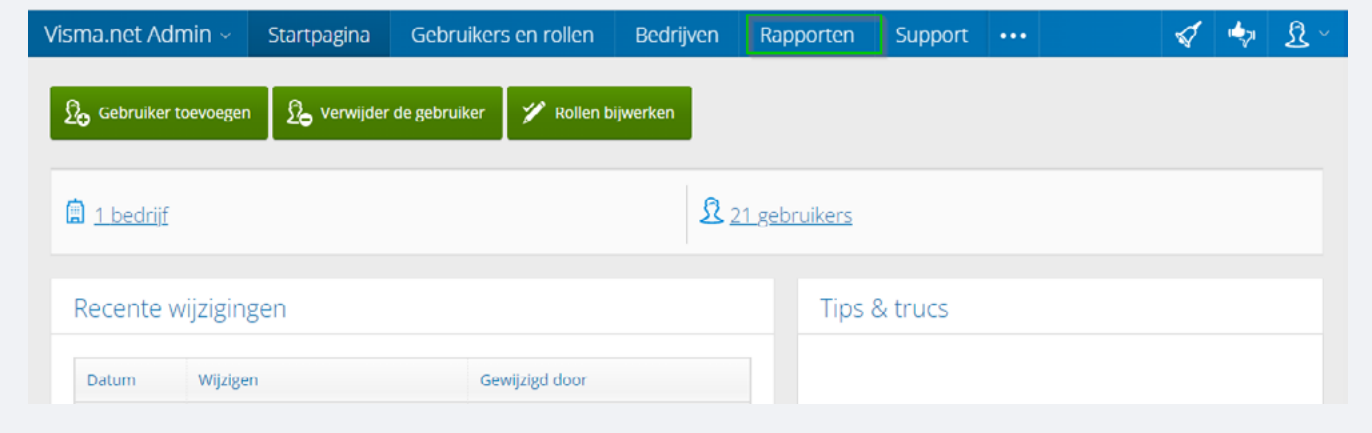

• Klik vervolgens in het submenu op '**Facturen**'.

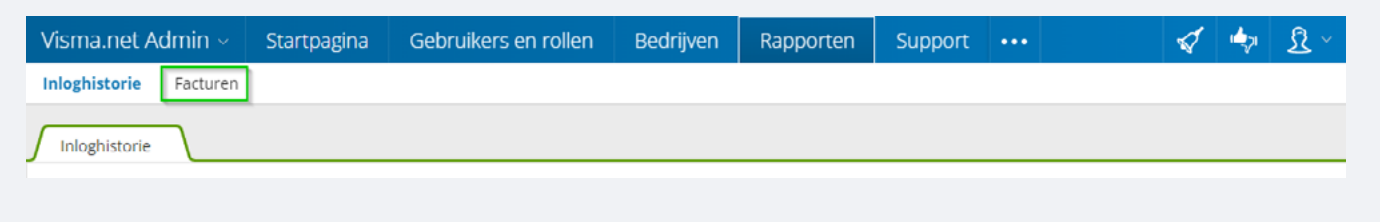

• U krijgt een overzicht van alle facturen. Klik op de **factuur** waarvan u de specificatie wilt bekijken.

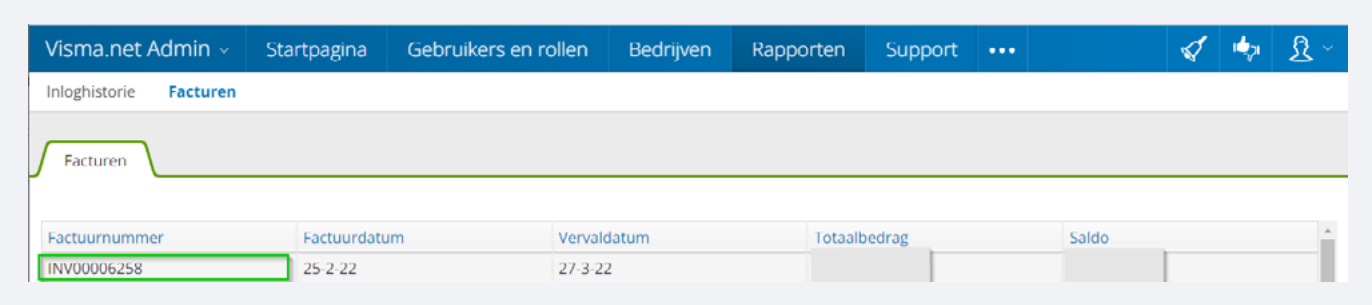

• Vervolgens ziet u een overzicht met alle regels waaruit de factuur is opgebouwd zoals KvK-nummer, abonnementsnummer, productcode, product, bedrag per stuk, betreffende periode, aantal, totaal ex btw en btw-bedrag.

# **3 Stap 3: Factuurspecificatie exporteren**

• Klik op '**Exporteren**' om het door u geselecteerde .xlsx bestand te downloaden.

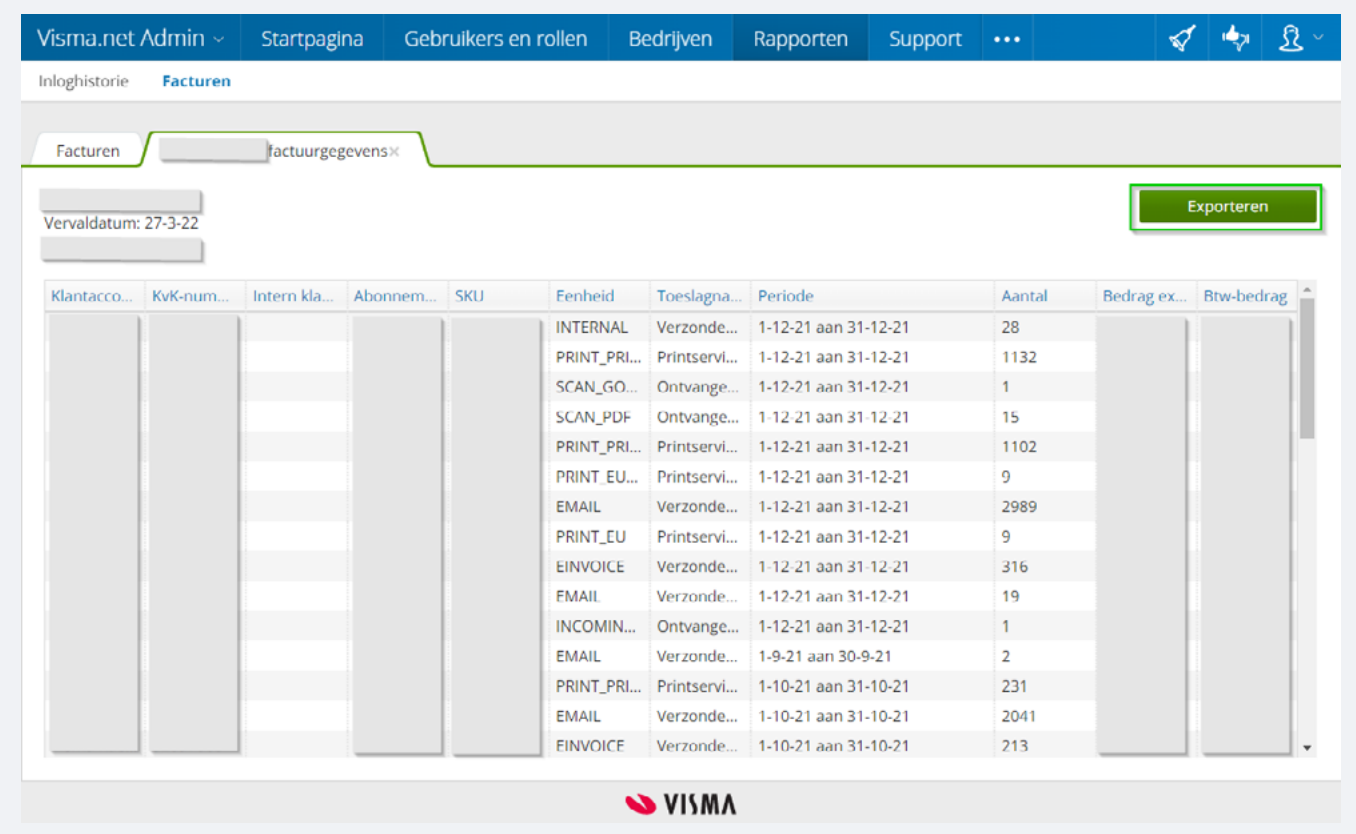

- Het bestand wordt gegenereerd en krijgt u een melding wanneer dit gereed is.
- Klik op het **pictogram** van de meldingen.

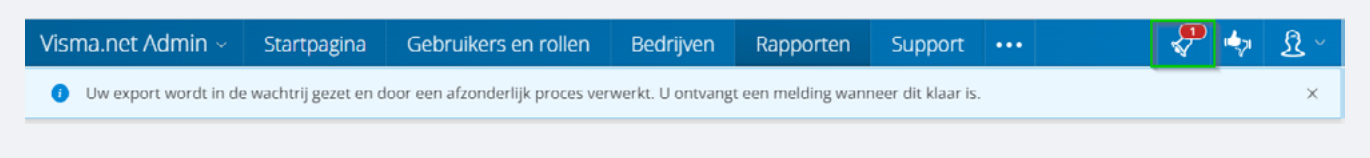

• Klik op de melding om het bestand te downloaden.

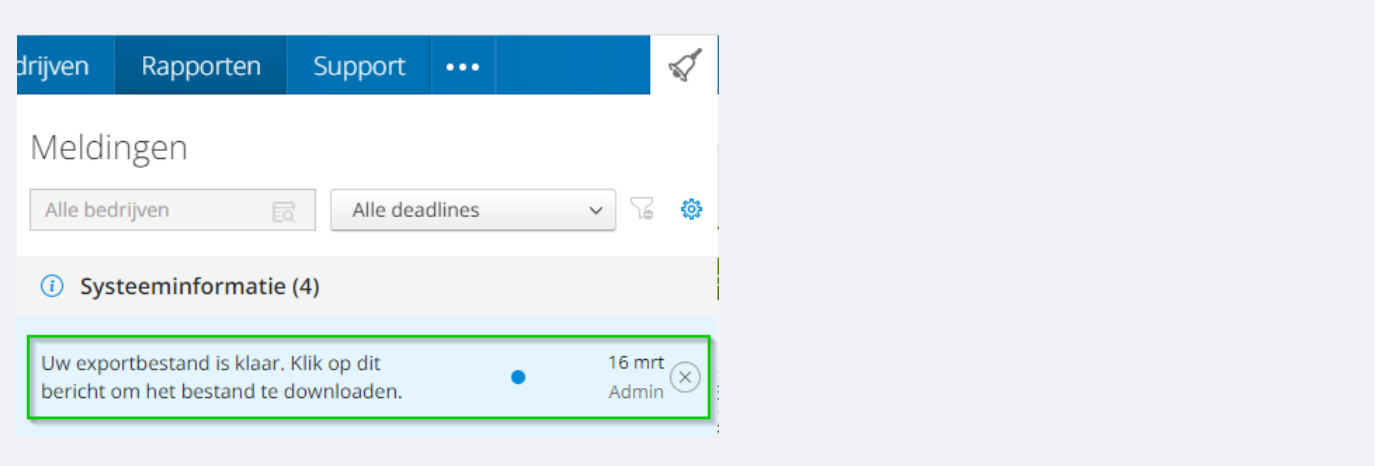

• Hieronder ziet u een voorbeeld van het bestand dat u krijgt. U kunt hierin vervolgens uw eigen bewerkingen uitvoeren.

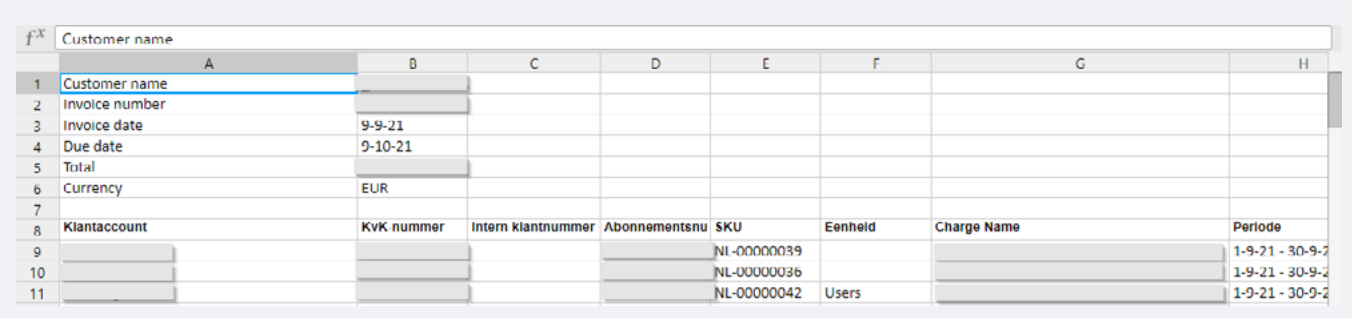